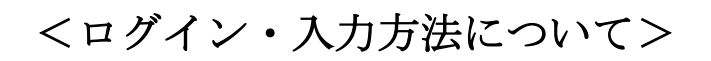

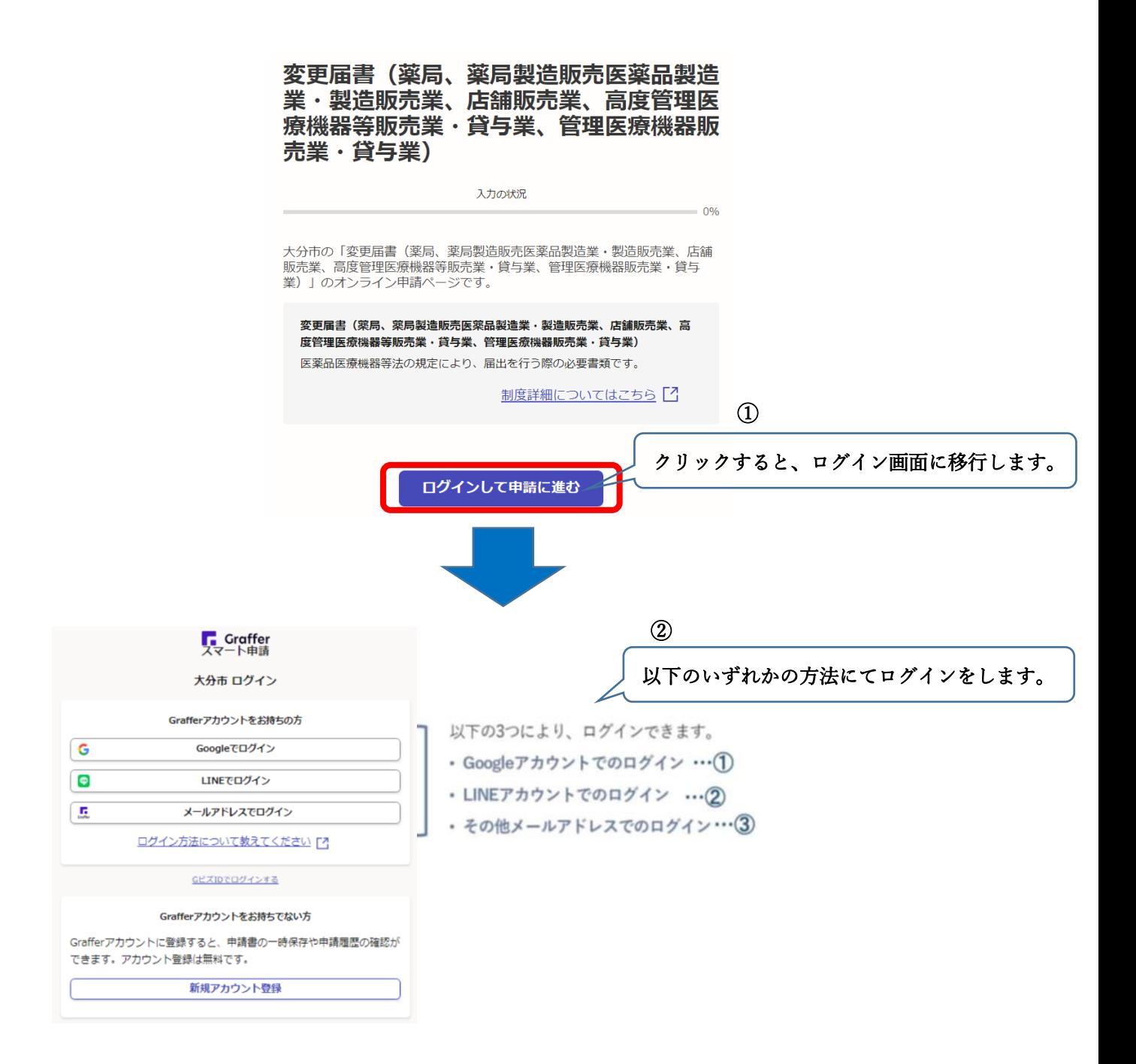

■Google でログインする

Google アカウントで利用のメールアドレス、または電話番号を入力。パスワードを入力 し、ログインします。

※Google でログインできない場合は、他のログイン方法をお試しください。

## ■LINE でログインする

LINE で利用しているメールアドレスとパスワードを入力し、LINE アカウントを認証しま す。

通知用メールアドレスを登録し、LINE ログイン画面より、登録いただいたメールアドレ ス・パスワードにてログインします。

※LINE でログインできない場合は、他のログイン方法をお試しください。

■Graffer (グラファー) アカウントでログインする

・Graffer アカウントを持っていない場合

画面下にある「Graffer アカウントを作成する」から Graffer アカウントを新規作成しま す。Graffer アカウントに登録した、メールアドレスとパスワードを入力して、ログイン します。

・Graffer アカウントをすでに持っている場合

Graffer アカウントに登録した、メールアドレスとパスワードを入力して、ログインしま す。

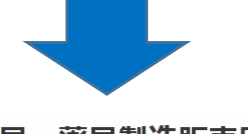

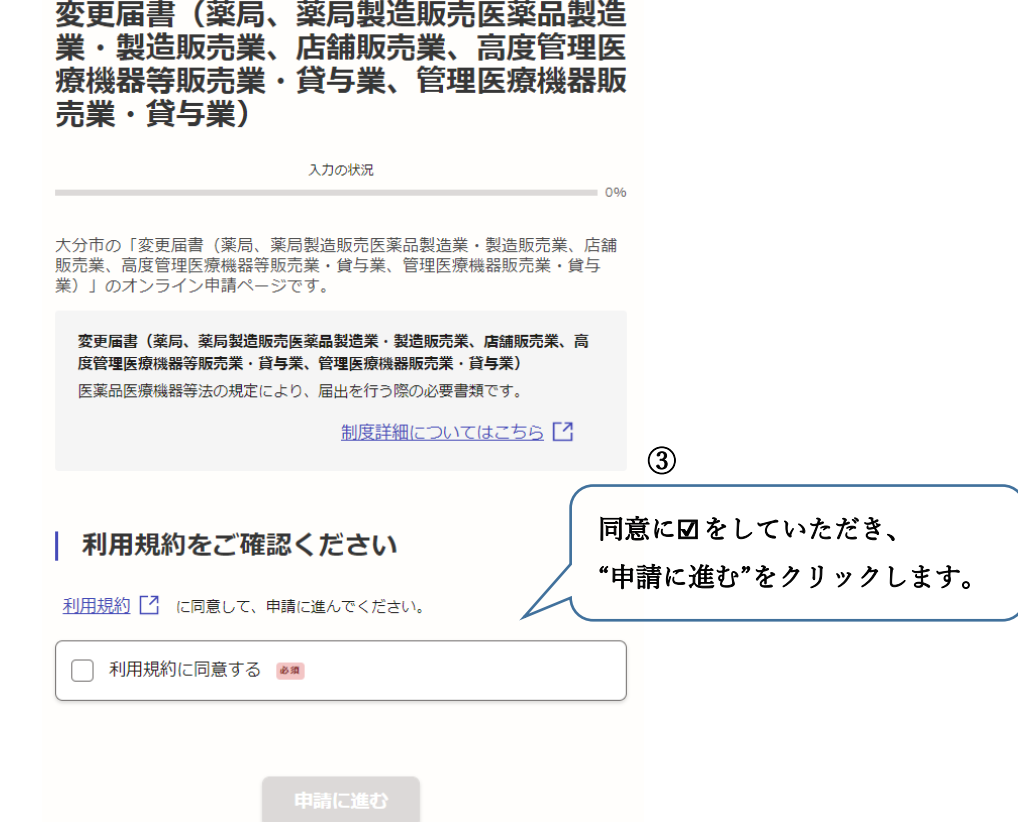

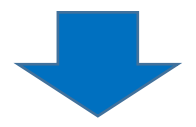

## ・開設者が個人の場合

・開設者が法人の場合

## □ 申請者の情報

申請者の種別 & 第

◎ 個人

○ 法人

名称 8年

住所 8年

電話番号 & #

日中に連絡が取れる電話番号を入力してください

入力内容に不備があります。内容を確認してください。

一時保存して、次へ進む 〈 申請の概要等の確認に戻る | 申請者の情報 申請者の種別 ass

 $\bigcirc$  個人 ◎ 法人 Q 法人を検索して自動入力する 法人名称 品

法人住所 80

代表者の氏名 る派

**電話番号** あま<br>日中に運絡が取れる電話番号を入力してください

<u></u><br>**連絡担当者名** 28<br>申請内容に確認が必要な際に連絡する場合がございます。

入力内容に不備があります。内容を確認してください。

一時保存して、次へ進む ↓ 申請の概要等の確認に戻る

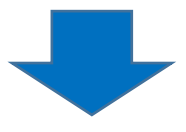

以降は、申請フォームに従って入力をします。

(表示された注意事項等にご留意ください。)

※必須と表示された項目は、入力を行わないと提出が完了しません。

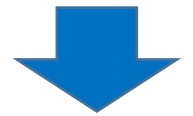

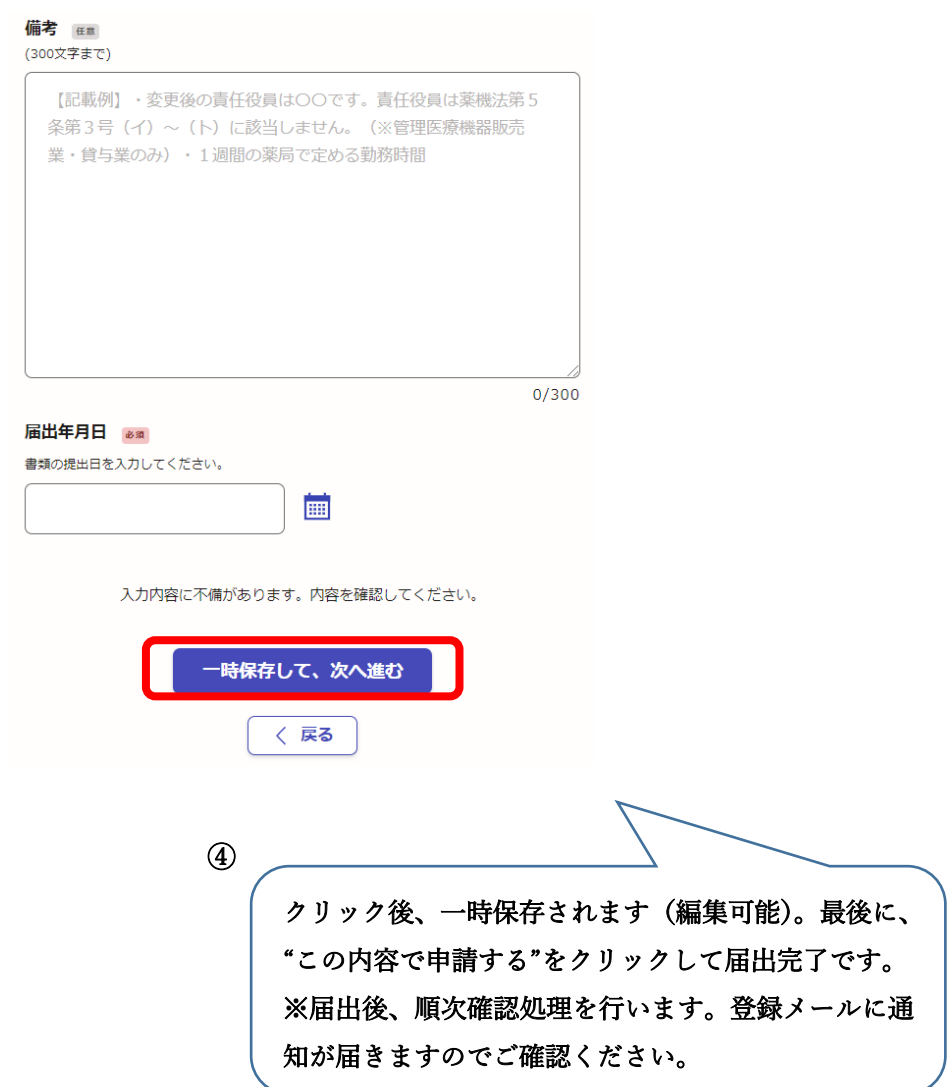

Ĩ